## GMAIL

- 1. Selecteer Instellingen bovenaan het scherm en kies **alle instellingen bekijken.**
- 2. Selecteer **Filters en geblokkeerde adressen.**
- 3. Maak een nieuwe filter aan.
- 4. In het veld **Van** noteert u **@sgsintpaulus.eu**
- 5. Klik op **Filter maken.**
- 6. Selecteer **Nooit naar Spam zenden.**
- 7. Klik op **Filter maken.**
- 8. **Herhaal** bovenstaande stappen ook voor het **@facturatie.sintpaulus.eu** domein van de gewenste campus.

## Klik op deze [link voor meer informatie](https://www.lifewire.com/how-to-whitelist-a-sender-or-domain-in-gmail-1172106)

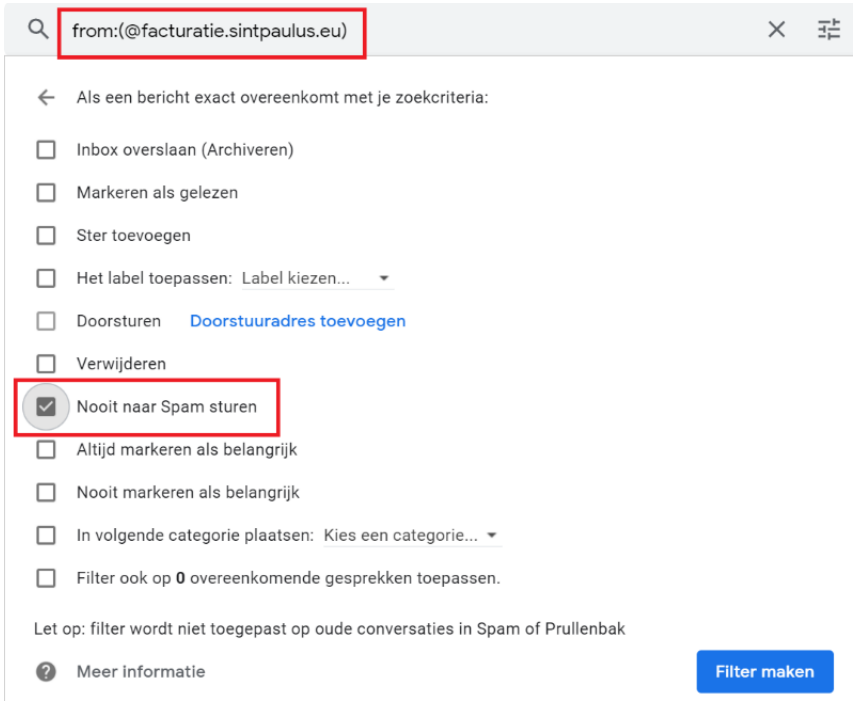

## Alternatief

Je kan ons e-mailadres ook toevoegen aan je contactpersonen.

- 1. Surf naar [https://contacts.google.com](https://contacts.google.com/) en meld je aan.
- 2. Klik links bovenaan op Contact maken.
- 3. Vul bij het e-mailadres van de facturatie in en klik op Opslaan.